# **GUIA ERMES**

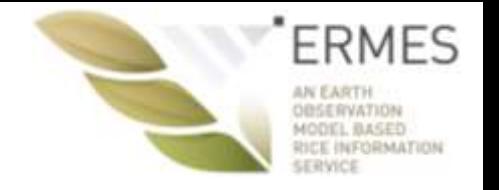

La intención de esta guía es proporcionar un breve resumen de las herramientas ERMES que hemos desarrollado [\(www.ermes-fp7space.eu/\)](http://www.ermes-fp7space.eu/)

Estas herramientas os permiten::

- 1. Recoger y guardar informaciones sobre vuestros campos y vuestras prácticas agrícolas
- 2. Visualizar y obtener información sobre vuestros campos en Internet
- 3. Visualizar resultados de las simulaciones del modelo que os pueden proporcionar información sobre los períodos más adecuados para fertilizar, y la presencia de condiciones meteorológicas favorables a la aparición de infecciones por pedicularia
- 4. Visualizar información sobre el estado de vuestros campos basada en el análisis de imágenes de satélite de alta resolución

# **ERMES Smart APP para móviles**

#### **HTTP://ERMES.DLSI.UJI.ES/**

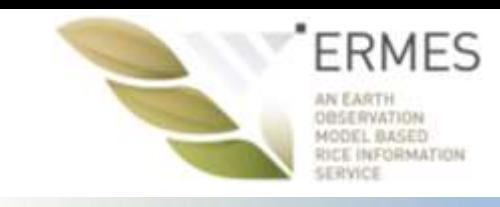

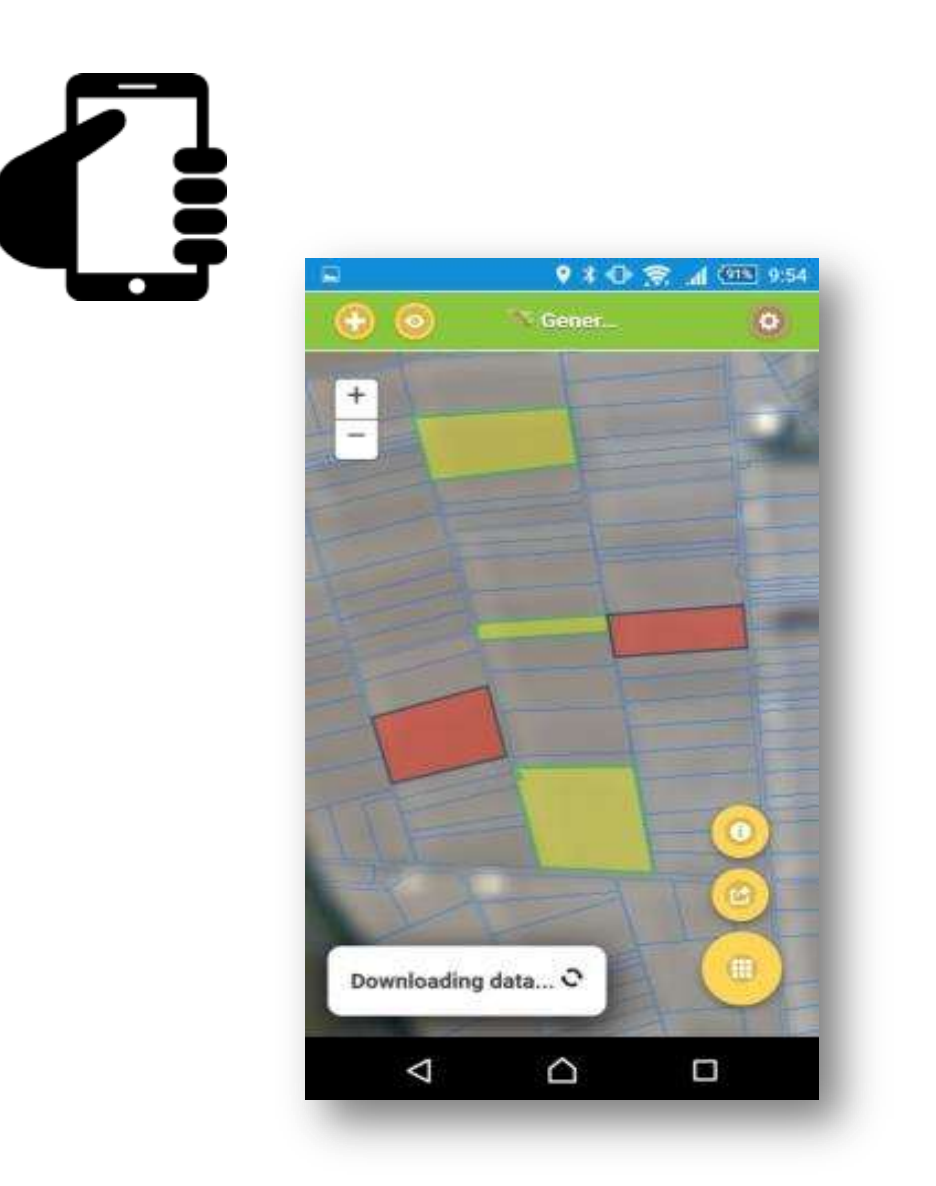

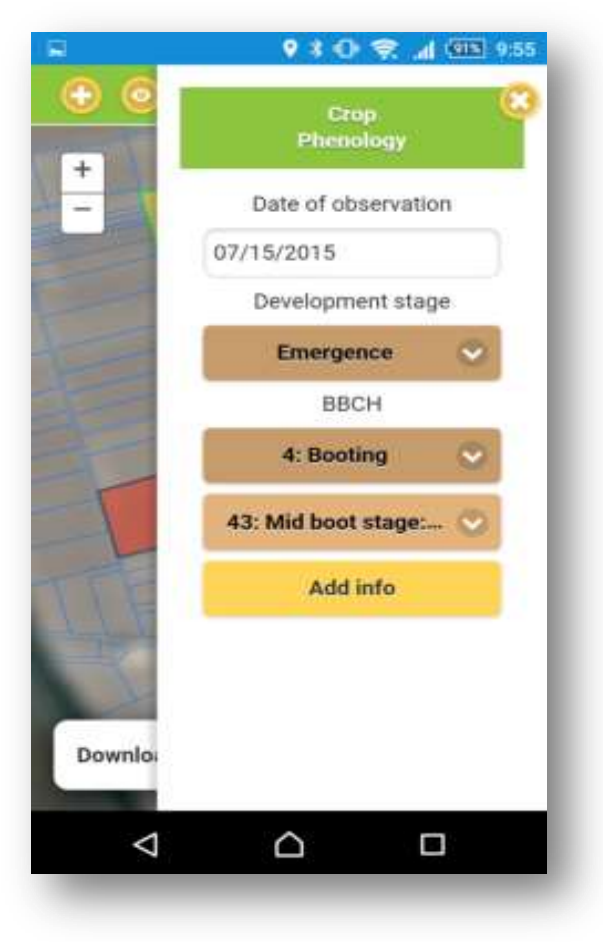

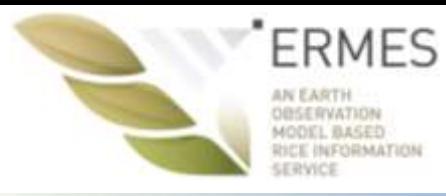

Facha de uso

Producto

Carridad

Linux

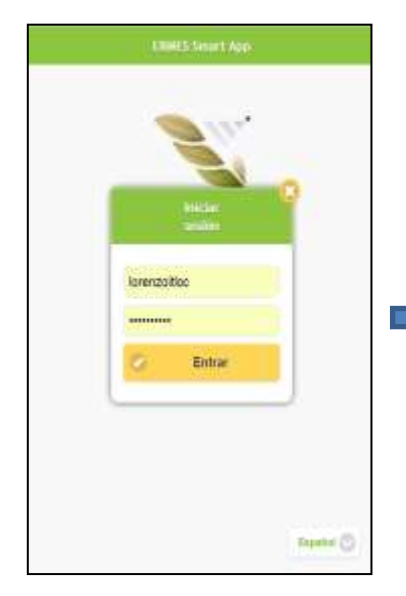

Registro e inicio de sesión

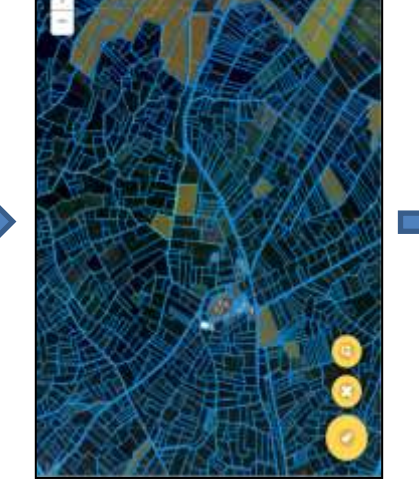

**Writer Geo** 

Selecciona tus campos

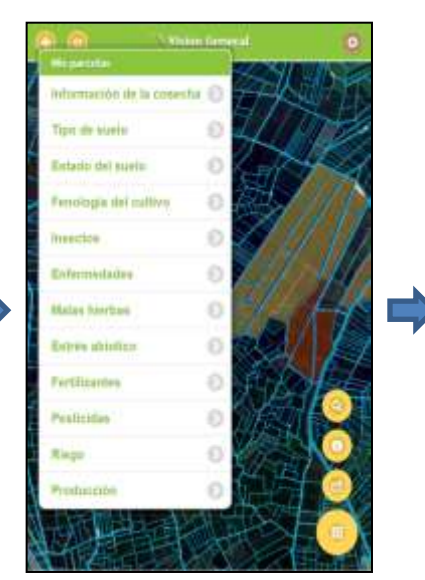

Selecciona un parámetro

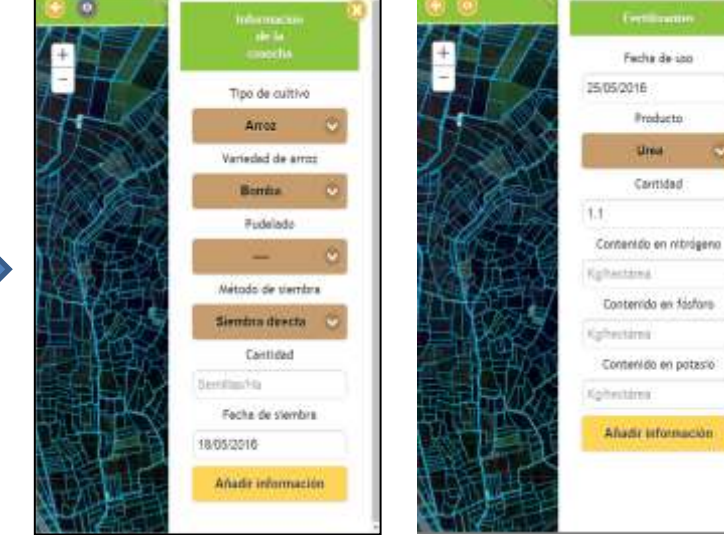

Introduce la información

#### ¿Qué puedo hacer con esto?

→ Recoger y guardar información sobre vuestros campos y prácticas de cultivo

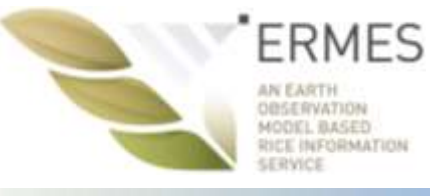

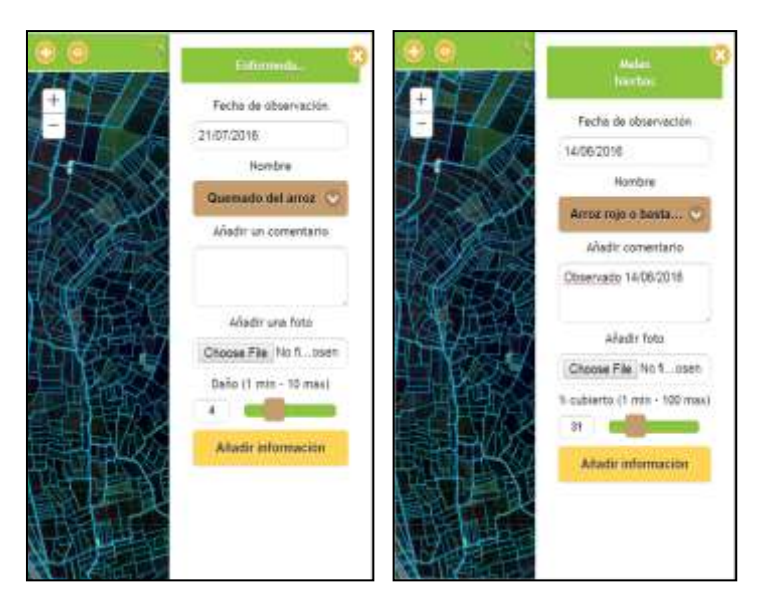

Registrar un ataque de peste, o la presencia de malas hierbas

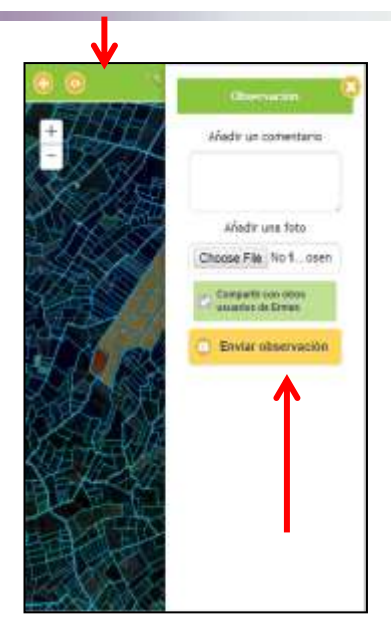

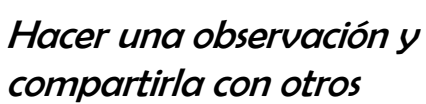

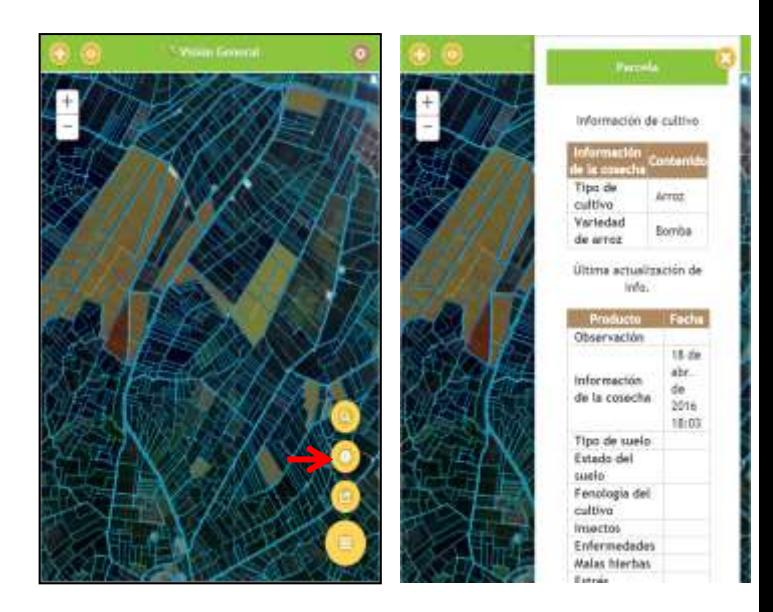

Revisar la información que has introducido

#### ¿Qué puedo hacer con esto?

- $\rightarrow$  Recoger y guardar información sobre problemas particulares en vuestros campos (malas hierbas, insectos, etc.)
- $\rightarrow$  Si lo deseas, puedes compartir esta información con otra gente!

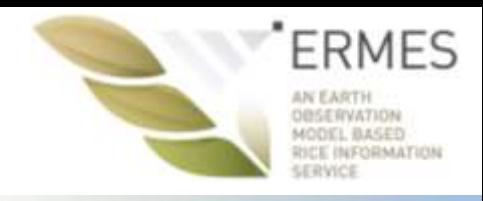

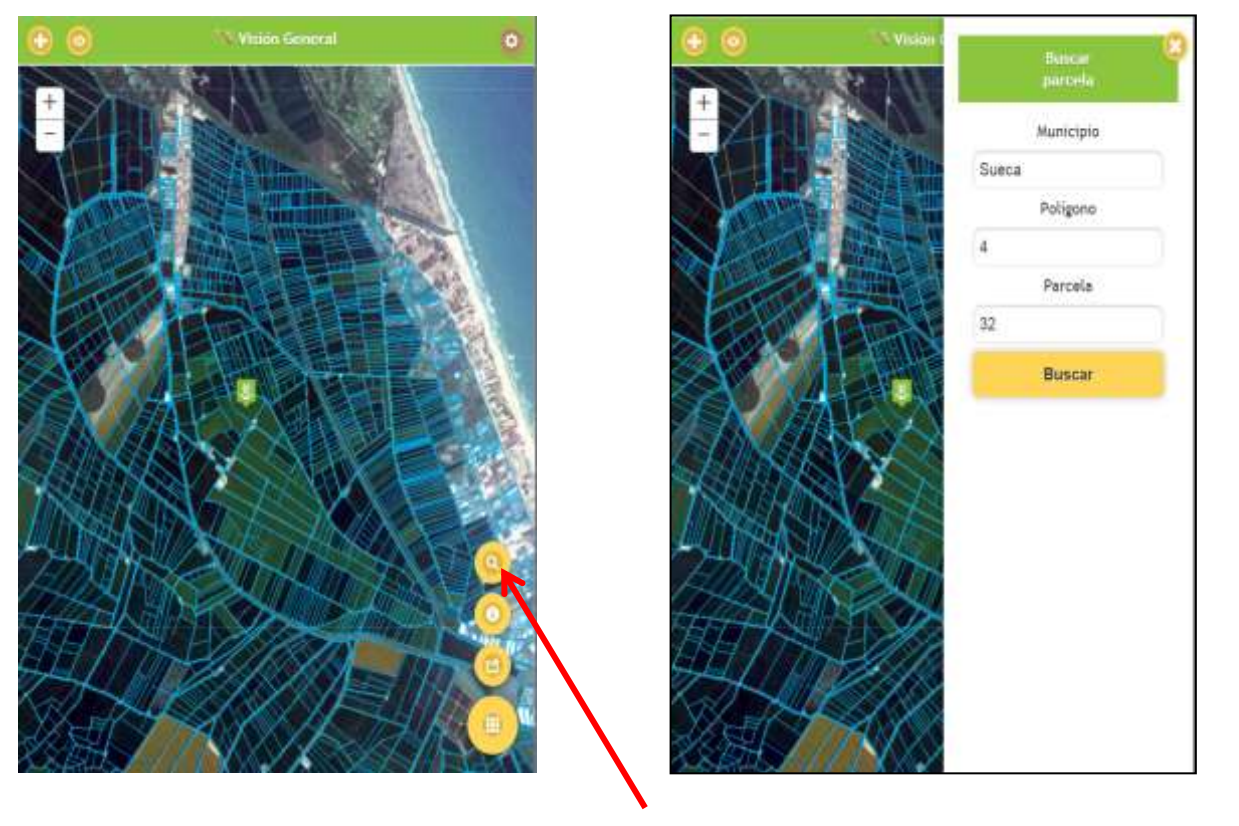

Ok… pero, ¿cómo puedo encontrar mis campos?

→ Usa la herramienta «buscar parcela», que te llevará a tu parcela, metiendo la información del catastro SIG-PAC ! (sólo en el modo de conexión a internet)

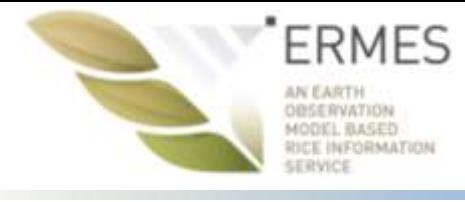

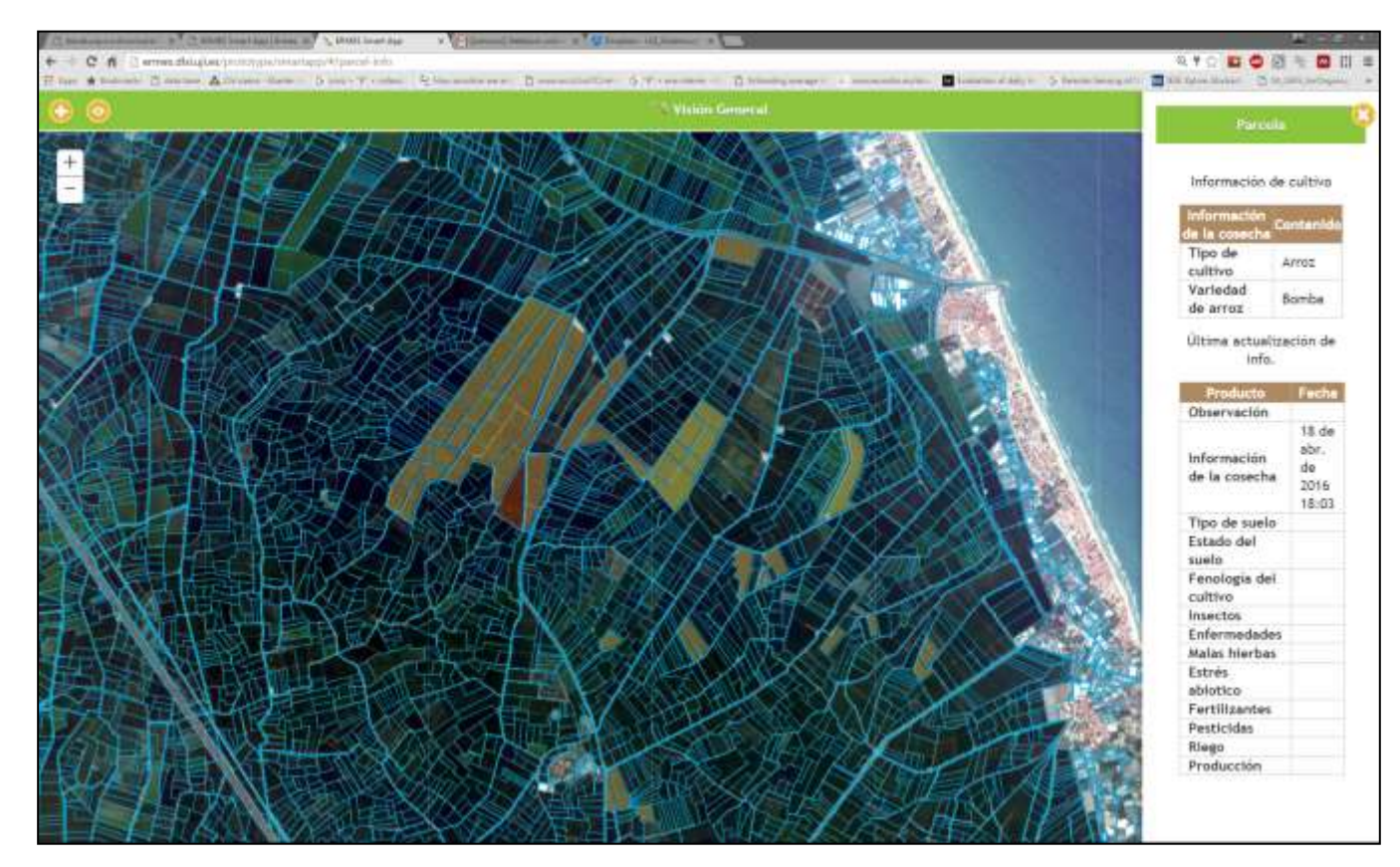

→ ¿Crees que puede ser difícil utilizar la smart APP en el campo? !Prueba nuestra aplicación de internet!

!Puedes hacer lo mismo pero sentado en tu oficina!

<http://ermes.dlsi.uji.es/prototype/smartapp/>

# **ERMES LOCAL GEOPORTAL**

#### **[HTTP](http://ermes.dlsi.uji.es/prototype/geoportal/index.html)[://](http://ermes.dlsi.uji.es/prototype/geoportal/index.html)[ERMES](http://ermes.dlsi.uji.es/prototype/geoportal/index.html)[.](http://ermes.dlsi.uji.es/prototype/geoportal/index.html)[DLSI](http://ermes.dlsi.uji.es/prototype/geoportal/index.html)[.](http://ermes.dlsi.uji.es/prototype/geoportal/index.html)[UJI](http://ermes.dlsi.uji.es/prototype/geoportal/index.html)[.](http://ermes.dlsi.uji.es/prototype/geoportal/index.html)[ES](http://ermes.dlsi.uji.es/prototype/geoportal/index.html)[/](http://ermes.dlsi.uji.es/prototype/geoportal/index.html)[PROTOTYPE](http://ermes.dlsi.uji.es/prototype/geoportal/index.html)[/](http://ermes.dlsi.uji.es/prototype/geoportal/index.html)[GEOPORTAL](http://ermes.dlsi.uji.es/prototype/geoportal/index.html)[/](http://ermes.dlsi.uji.es/prototype/geoportal/index.html)**

![](_page_6_Picture_2.jpeg)

![](_page_6_Picture_3.jpeg)

#### **1 ) HAZ SEGUIMIENTO DE LAS ACTIVIDADES DE GESTIÓN**

![](_page_7_Picture_1.jpeg)

![](_page_7_Picture_2.jpeg)

#### ¿Qué puedo hacer con esto?

- $\rightarrow$  Pincha en una de tus parcelas y mira la información que has introducido con la smart app.
- $\rightarrow$  Respecto a los datos introducidos, ERMES garantiza un uso confidencial y protegido

#### **1 ) HAZ SEGUIMIENTO DE LAS ACTIVIDADES DE GESTIÓN**

![](_page_8_Picture_1.jpeg)

![](_page_8_Figure_2.jpeg)

¿Qué puedo hacer con esto?

→ También aquí, puedes encontrar tus parcelas usando la herramienta «buscar parcela»

Ļ

# **2 ) APOYO A LA GESTIÓN BASÁNDOSE EN RESULTADOS DEL MODELO**

- $\rightarrow$  Puedes obtener predicciones, producidas por un modelo de simulación del arroz científico
	- Basado en datos meteorológicos (obtenidos automáticamente)
	- Y en tu propia información (recogida con la ERMES Smart App)
		- Mínimo requerido, sólo 2 cosas: **fecha de siembra y variedad de arroz**
		- **Te agradeceríamos si introduces estas 2 cosas tan pronto como puedas (durante MAYO)**

**FRMFS** 

**BICE INFORMATION** 

- $\rightarrow$  Previsiones disponibles
	- Estado de desarrollo del cultivo (útil para planificar la fertilización)
	- Potencial riesgo de infección por pedicularia
	- Estimación de cosecha

![](_page_9_Figure_10.jpeg)

¡Veamos algunos ejemplos!

# **2 ) APOYO A LA GESTIÓN: ESTIMACIÓN DEL ESTADO DE DESARROLLO**

![](_page_10_Picture_1.jpeg)

![](_page_10_Picture_2.jpeg)

![](_page_10_Figure_3.jpeg)

 $\rightarrow$  Esta gráfica muestra una simulación del crecimiento del arroz de acuerdo a la fecha de siembra y la variedad (datos históricos + 5 días de previsión)

→ Recibirás alertas por e-mail\* cuando el cultivo alcanza un particular estado de desarrollo

 $\rightarrow$  Útil para practicas agrícolas (por ejemplo., fertilización)

\* If you choose so when registering

# **2 ) APOYO A LA GESTIÓN: ESTIMACIÓN DE RIESGO DE PEDICULARIA**

![](_page_11_Picture_1.jpeg)

![](_page_11_Figure_2.jpeg)

- → Selecciona tu parcela: obtendrás un gráfico como este, con la simulación del riesgo potencial de infección por pedicularia (p.e., condiciones meteorológicas para el desarrollo de la pedicularia). Altos valores  $\rightarrow$  alto riesgo.
- $\rightarrow$  Recibiras e-mails cuando las previsiones meteorológicas resalten condiciones de riesgo particulares
- **\*¡Atención! Esto es un riesgo «potencial»!**, Debe interpretarse con cuidado, ya que depende del estado de desarrollo de la planta y su biomasa (también del tratamiento que se haya aplicado!)

# **2 ) APOYO A LA GESTIÓN: ESTIMACIONES DEL CRECIMIENTO DE LA PLANTA**

![](_page_12_Picture_1.jpeg)

![](_page_12_Picture_2.jpeg)

![](_page_12_Figure_3.jpeg)

 $\rightarrow$  Este gráfico muestra una simulación del crecimiento de la planta en términos de biomasa total.

# **3 ) RESUMEN DE LA INFORMACIÓN DEL MODELO**

![](_page_13_Picture_1.jpeg)

![](_page_13_Picture_2.jpeg)

![](_page_13_Picture_3.jpeg)

 $\rightarrow$  Puedes ver un resumen de la información de campo y del modelo: variedad, fecha de siembra, fechas de determinados estados de desarrollo

#### **4) VISUALIZACIÓN DE PRODUCTOS DE SATÉLITE**

![](_page_14_Picture_1.jpeg)

![](_page_14_Picture_2.jpeg)

Utilizamos también imágenes detalladas de satélite

- $\rightarrow$  para detectar la variabilidad espacial
- $\rightarrow$  Para observar variaciones en la vegetación o la concentración de clorofila

 $\rightarrow$  Esto puede ser útil para planificar técnicas avanzadas de gestión, como ratios variables de fertilización

El pasado año adquirimos algunas imágenes de prueba: ¡Vamos a verlas!

# **4.1) ANÁLISIS DE IMÁGENES DE SATÉLITE**

![](_page_15_Picture_1.jpeg)

![](_page_15_Picture_2.jpeg)

Imagen de inicio de temporada (principios de junio)  $\rightarrow$  Variabilidad en la fase de emergencia

Imagen de mediados de temporada (principios de julio )  $\rightarrow$  differencias entre variedades

→ Primero, observamos algunas «fotos» de satélite del área, adquiridas en diferentes fechas

# **4.2) VISUALIZAR VARIABILIDAD MULTIANUAL DENTRO DE LA PARCELA: SUELO**

![](_page_16_Figure_1.jpeg)

**ERMES** 

**UCE INFORMATION** ERVICI

Este producto destaca diferencias en las características del suelo, basada en imágenes de satélite de múltiples años  $\rightarrow$  refleja generalmente áreas buenas/malas

 $\rightarrow$  ¡Puede ser útil para establecer diferentes estrategias de cultivo!

# **4.2) VISUALIZAR VARIABILIDAD MULTIANUAL DENTRO DE LA PARCELA: VEGETACIÓN**

![](_page_17_Figure_1.jpeg)

**ERMES** 

**UCE INFORMATION LE RIVICE** 

Este producto destaca diferencias en el vigor de la vegetación, basada en imágenes de satélite de múltiples años

 $\rightarrow$  refleja generalmente áreas buenas, malas o normales

 $\rightarrow$  ¡Puede ser útil para establecer diferentes estrategias de cultivo!

# **4.2) VISUALIZAR VARIABILIDAD MULTIANUAL DENTRO DE LA PARCELA: VEGETACIÓN Y SUELO**

![](_page_18_Picture_1.jpeg)

SERVICE

![](_page_18_Picture_2.jpeg)

![](_page_18_Picture_3.jpeg)

Este producto resume la información del suelo y la vegetación conjuntamente  $\rightarrow$  refleja generalmente áreas buenas, malas o normales

 $\rightarrow$  ¡Puede ser útil para establecer diferentes estrategias de cultivo!

# **4.3) VISUALIZAR VARIABILIDAD ACTUAL DENTRO DE LA PARCELA: % DIFERENCIAS**

![](_page_19_Picture_1.jpeg)

![](_page_19_Picture_2.jpeg)

Este producto destaca diferencias en la parcela en diferentes fechas durante la presente temporada, relacionadas a diferentes estados de la planta (p.e., vegetación y/o estado nutricional)

 $\rightarrow$  Altos valores corresponden a altos valores de vigor/vegetación

 $\rightarrow$  Lugares con altos porcentajes pueden estar relacionados con la presencia de malas hierbas!

#### **4.3) VISUALIZAR VARIABILIDAD ACTUAL DENTRO DE LA PARCELA: CLASES**

![](_page_20_Figure_1.jpeg)

**ERMES** 

OBSERVATION MODEL BASED RICE INFORMATION SERVICE

Este producto simplifica la información, dividiendo la parcela en tres «clases»

#### **4.4) VISUALIZAR EL CRECIMIENTO DE LA VEGETACIÓN**

![](_page_21_Picture_1.jpeg)

![](_page_21_Figure_2.jpeg)

Este producto muestra la evolución del índice de superficie foliar (LAI) a lo largo de la estación.

![](_page_22_Picture_0.jpeg)

# **Cómo usar los productos:** *Un ejemplo que ha funcionado: Fertilización con ratio variable en Italia 2015*

![](_page_22_Picture_2.jpeg)

![](_page_22_Picture_3.jpeg)

#### **UTILIDAD DE PRODUCTOS DE SATÉLITE ERMES**

![](_page_23_Picture_1.jpeg)

**ERMES** 

OBSERVATION MODEL BASED

#### **CÓMO PRODUCTOS DE SATÉLITE ERMES PUEDE MEJORAR LA GESTIÓN DEL ARROZ**

![](_page_24_Picture_1.jpeg)

![](_page_24_Figure_2.jpeg)

![](_page_25_Picture_1.jpeg)

![](_page_25_Picture_2.jpeg)

16/06/2015 (WV-2)

![](_page_25_Picture_4.jpeg)

![](_page_25_Picture_6.jpeg)

04/07/2015 (RapidEye) 16/07/2015 (WV-2) 26/08/2015 (RapidEye)

![](_page_25_Picture_8.jpeg)

![](_page_25_Picture_9.jpeg)

![](_page_25_Picture_10.jpeg)

![](_page_25_Picture_11.jpeg)

![](_page_25_Picture_12.jpeg)

![](_page_26_Picture_1.jpeg)

![](_page_26_Picture_2.jpeg)

#### **Uso de productos de satélite. Caso 1: sin maquinaria VRT**

![](_page_27_Picture_1.jpeg)

![](_page_27_Picture_2.jpeg)

![](_page_27_Picture_4.jpeg)

El agricultor usa los mapas de vigor @ ahijamiento (4 de Junio de 2015) desde un tractor John Deere. A partir de esta información aplica manualmente diferente cualidad de fertilizantes controlando la velocidad de la máquina.

![](_page_27_Picture_6.jpeg)

![](_page_27_Picture_7.jpeg)

#### **Uso de productos de satélite. Caso2 con maquinaria VRT**

![](_page_28_Picture_1.jpeg)

![](_page_28_Figure_2.jpeg)

4/28/2016 **29 Desde la oficina En el campo** 29

#### **Experimentación durante 2015: mapas de producción**

![](_page_29_Picture_1.jpeg)

![](_page_29_Figure_2.jpeg)

#### Principales logros:

- 1) Maximizar la producción
- 2) Reducir la heterogeneidad del campo
- 3) Reducir zonas de baja producción

![](_page_30_Picture_0.jpeg)

![](_page_30_Picture_1.jpeg)

# **Gracias por tu colaboración!**

Por favor, envianos comentarios y tu opinión sobre la utilidad de los productos cuando los uses: nos será muy valiosa para darte un servicio mejor! Además, no dudes en plantearnos dudas y sugerencias: ERMES Geoportal y APP: [sven.casteleyn@uji.es](mailto:sven.casteleyn@uji.es) Productos y servicios ERMES: *j.garcia.haro@uv.es*; [busetto.l@irea.cnr.it](mailto:busetto.l@irea.cnr.it)

#### RESUMEN:

- **1. Descarga la smart-app y registrate como usuario!** Esta cuenta será válida también para el geoportal !
- **2. Introduce los datos de tus parcelas (fecha de siembra y variedad)**! accederás a la información de la estación 2016.
- $\rightarrow$  Para descargar la smart-app: **[HTTP](http://ermes.dlsi.uji.es/prototype/smartapp-native/)[://](http://ermes.dlsi.uji.es/prototype/smartapp-native/)[ERMES](http://ermes.dlsi.uji.es/prototype/smartapp-native/)[.](http://ermes.dlsi.uji.es/prototype/smartapp-native/)[DLSI](http://ermes.dlsi.uji.es/prototype/smartapp-native/)[.](http://ermes.dlsi.uji.es/prototype/smartapp-native/)[UJI](http://ermes.dlsi.uji.es/prototype/smartapp-native/)[.](http://ermes.dlsi.uji.es/prototype/smartapp-native/)[ES](http://ermes.dlsi.uji.es/prototype/smartapp-native/)[/](http://ermes.dlsi.uji.es/prototype/smartapp-native/)**